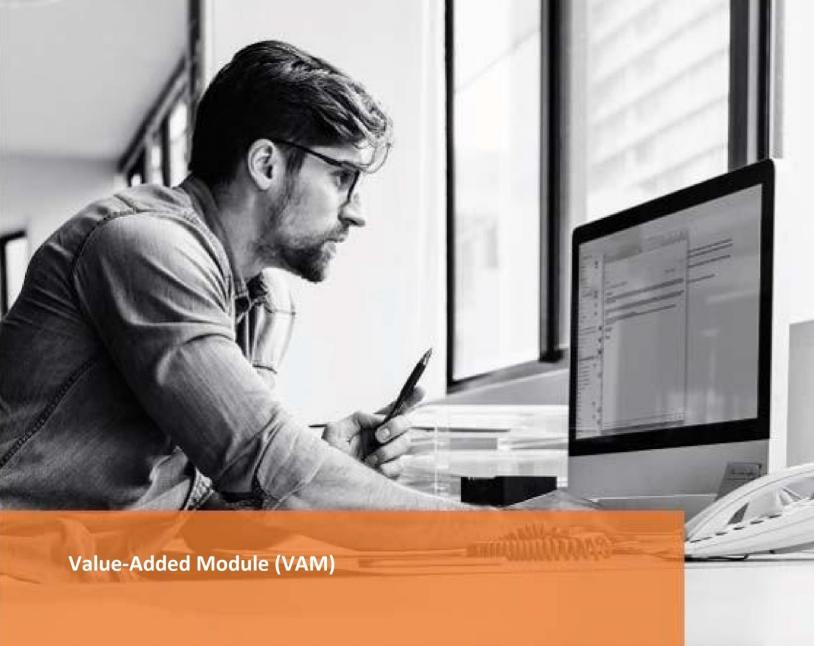

**PeopleSoft VAM Deployment Guide** 

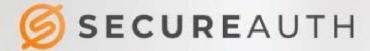

### **Copyright information**

®

© 2020. SecureAuth is a registered trademark of SecureAuth Corporation. SecureAuth's Identity Platform software, appliances, and other products and solutions are copyrighted products of SecureAuth Corporation.

#### **Document revision history**

| Version | Date       | Notes                                                    |
|---------|------------|----------------------------------------------------------|
| 0.1     | 2017-03-16 | Initial draft                                            |
| 1.0     | 2018-05-25 | First draft completed                                    |
| 2.1     | 2018-09-25 | Second version, largely rewritten                        |
| 2.2     | 2019-01-11 | Fixes, enhancements, deployment changes                  |
| 2.2.1   | 2019-04-10 | Fixes, enhancements, deployment changes                  |
| 2.2.1.1 | 2019-05-06 | Enhancement, Login UserID Capitalization is configurable |
| 2.3     | 2019-09-20 | Enhancement, AES 128 Encryption/Decryption algorithm     |
| 2.3.1   | 2020-02-18 | Reformat, edits                                          |

For information on support for this module, contact your SecureAuth support or sales representative:

Email: support@secureauth.com

insidesales@secureauth.com

Phone: +1-949-777-6959 +1-866- 859-1526

https://www.secureauth.com/support

Website: https://www.secureauth.com/contact

ii

## **Contents**

| ntroduction                                   |    |
|-----------------------------------------------|----|
| Prerequisites                                 |    |
| Deploy and configure PeopleSoft               |    |
| Import a project file                         | 2  |
| Create the Anonymous Login user profile       | 7  |
| Update web profile                            | 10 |
| Define algorithm chains                       | 14 |
| Define algorithm keysets                      | 17 |
| Define encryption profiles                    | 20 |
| Test encryption profiles                      | 23 |
| Set up Signon PeopleCode                      | 24 |
| Deploy and configure the SecureAuth appliance | 27 |
| Set up the SecureAuth realm                   | 27 |
| Deploy the custom PeopleSoft signin.html page | 28 |
| Validate the sign-in workflow                 | 29 |
| Perform deep linking                          | 31 |
| Troubleshooting                               | 31 |
| References and release notes                  | 32 |
| Reference                                     | 33 |
| Release notes                                 | 33 |
| Version 2.2.1 – 04/10/2019                    | 33 |
| Version 2.2 – 11/23/2018                      | 33 |
| Version 2.1 – 10/22/2018                      | 33 |
|                                               |    |

| Version 2.0 – 09/25/2018 | 33 |
|--------------------------|----|
| Upgrade information      | 34 |

iii

### Introduction

This document describes how to deploy and configure the PeopleSoft Value-Added Module (VAM) on a SecureAuth® Identity Platform appliance. Adding the PeopleSoft VAM in your environment will enable authentication and authorization of applications running on PeopleSoft.

All SecureAuth multi-factor authentication (MFA) and Adaptive Authentication capabilities are supported.

The SecureAuth® Identity Platform, released as version 19.07, was formerly called SecureAuth IdP.

## **Prerequisites**

The PeopleSoft VAM and documentation are compatible with the following systems:

- PeopleSoft 9.2 and PeopleTools 8.57.07 and later, running on Oracle Linux Server 6.6
  - PeopleSoft must be installed and operational
  - PeopleTools must be configured to support a two-tier connection to complete all required deployment steps. A three-tier connection cannot be used.
- SecureAuth IdP version 9.1 and later; SecureAuth® Identity Platform version 19.07 and later
- Oracle Database 12c (however, all versions compatible with PeopleTools are supported)

The following systems were used to develop and test this VAM:

- PeopleSoft 9.1.
- PeopleTools 8.57
- Tested with PeopleSoft Fluid user interface

## **Deploy and configure PeopleSoft**

Use this document to install, deploy, and configure the VAM by completing the following workflow:

- Import a project file into the PeopleSoft system to support encryption of the username between SecureAuth and PeopleSoft, and to install PeopleCode.
- Create a user profile in PeopleSoft, if needed.
- Update the web profile to accept the new user profile.

- Obtain the encryption key and version used by PeopleSoft for use between systems.
- Configure a SecureAuth realm to validate a credential and redirect the user to the PeopleSoft server for seamless login.

#### Import a project file

The project file you will import is called PROJECT\_SA2FA.

Before starting this task, the PeopleTools Application Designer must be configured to connect to the PeopleSoft database using 2-tier. An application server connection cannot be used for database modifications.

The project contains the following:

- Record SA\_SIGNON.SA\_AUTH
   This record contains the function Validate\_User() used during the login process when an end user is passed by an appliance realm to PeopleSoft.
- Record SA\_CONFIGTABLE.SA\_CONFIGKEY, SA\_CONFIGVALUE
- SQL Query SA\_GETCONFIGVALUE
- Fields SA\_CONFIGKEY, SA\_CONFIGVALUE
- 1. Log in to the PeopleSoft database using the PeopleTools Application Designer.

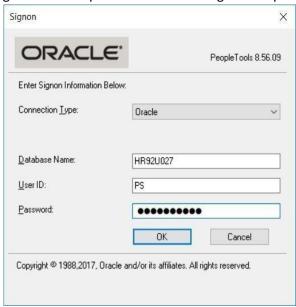

2. Open the Copy from Files dialog box. Select Tools > Copy Project > From File

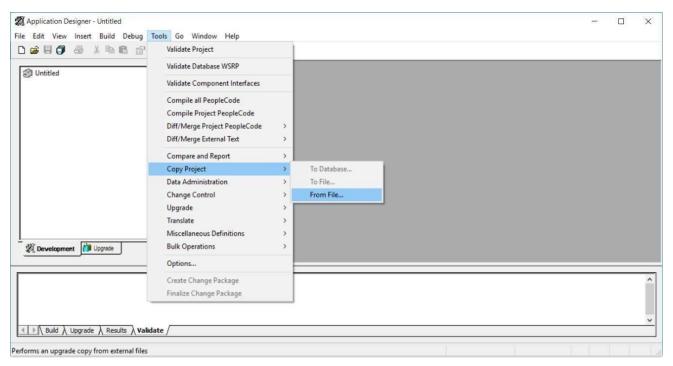

- 3. Navigate to the location where you extracted the PeopleSoft VAM and open the **\PeopleSoft\Application Designer** subfolder, shown in the following image.
- 4. Click **PROJECT\_SA2FA** and then click the **Select** button.

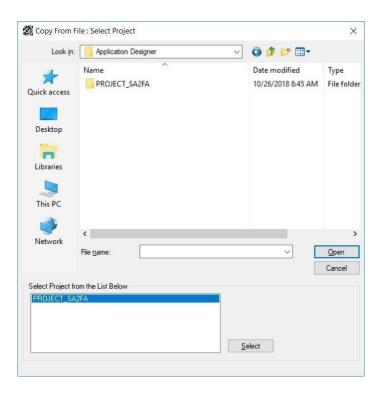

5. Click Select All then click Copy.

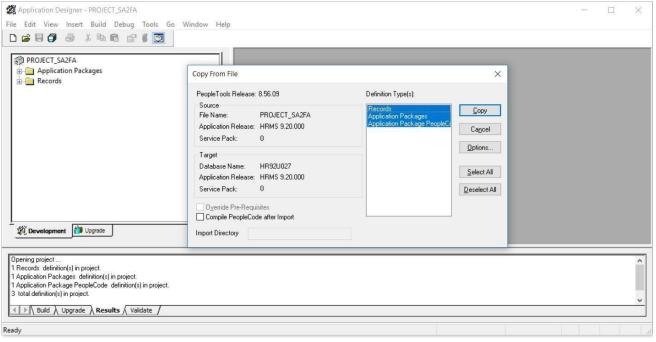

The following image shows the Project after the import.

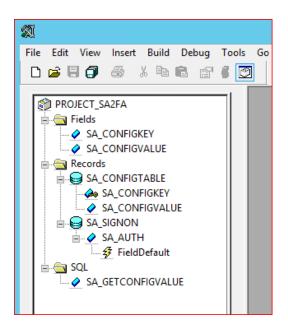

#### 6. Build the project.

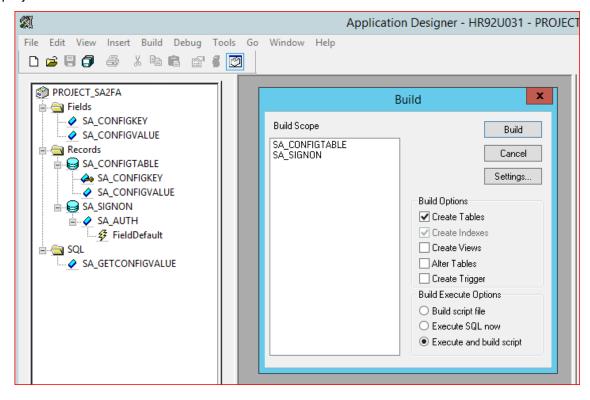

7. Recompile the PeopleCode by clicking **Save**.

PeopleCode is now imported to the PeopleSoft system.

- 8. Run T-SQL Script to update the following configurable settings for the VAM.
  - SALOGINURL: The SecureAuth realm redirect URL
  - SALOGFILE: The path and name for the log file
  - SAUSER: The anonymous user account. Can be a new or existing user
  - SAUSERIDCAP: Accepts "UPPER", "LOWER", "NONE" which indicate how the capitalization of the UserID must be entered.
  - SAALGCHAIN: The description algorithm name.

NOTE: UserID in AD or SQL datastores is NOT case sensitive but UserID in PeopleSoft is case sensitive.

Run PeopleSoft DataMover. Open the **PeopleSoft-DataMover-ConfigValues-Script.dms** file, update the script with appropriate values, and run the script.

The **PS\_SA\_CONFIGTABLE** table, shown in the following image, was created automatically in the Oracle database after the project was built in step 6.

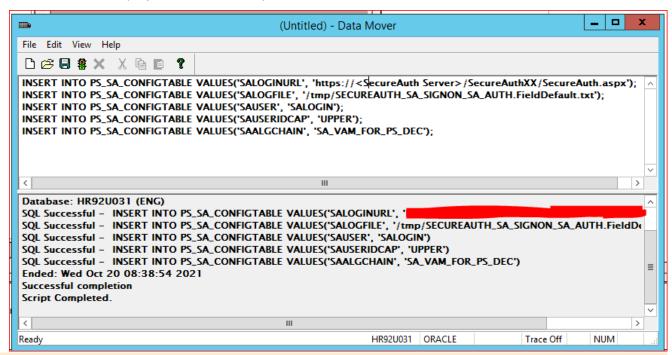

NOTE: **SALOGIN** is used throughout this document as the example name. ID can be any valid username. You will create the ID in the following steps.

### Create the Anonymous Login user profile

Optional: Complete this optional step if an anonymous user is not available for use in the VAM. This is the name of the user that is configured in step 8 for the SAUSER.

1. Log in to PeopleSoft using a web browser.

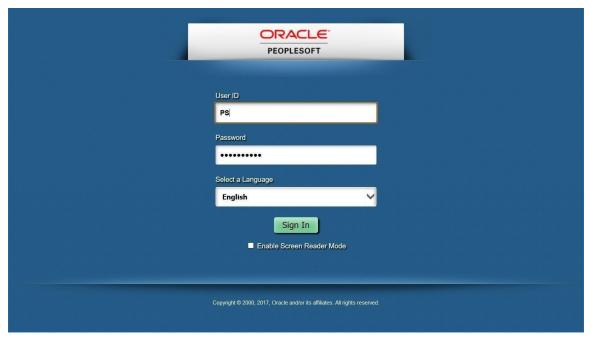

Open User Profiles by clicking the NavBar gear icon at the top right. Select Navigator > Security > User Profiles > User Profiles.

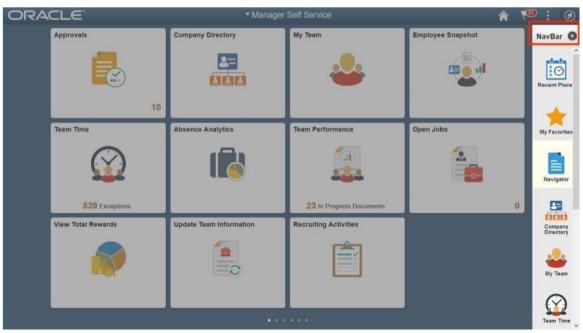

3. Click the Add New Value tab, shown in the following image.

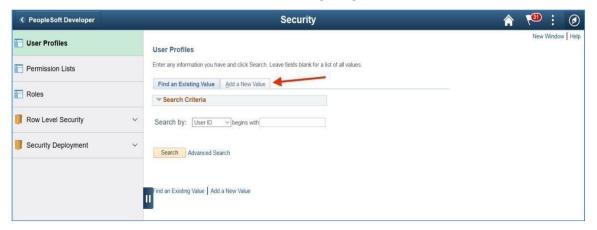

- 4. Enter a username in the **User ID** field. The following example shows **SALOGIN**, but your username will be a unique ID for your organization.
- 5. Add the username by clicking **Add**.

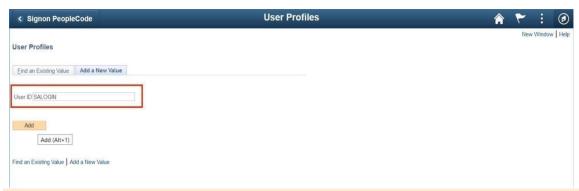

NOTE: **SALOGIN** is used throughout this document as the example name. ID can be any valid username. The ID must match the **SAUSER** config value in the PS\_SA\_CONFIGVALUES table.

6. Enter the password for the new User ID in the **New Password** and **Confirm Password** text fields.

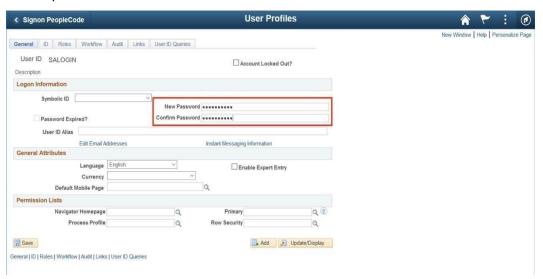

7. Select **None** from the **ID Type** dropdown.

8. Click Save.

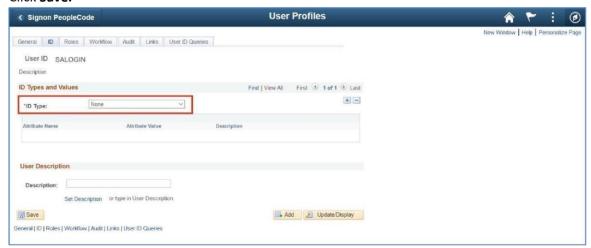

9. If you receive a Warning - Symbolic ID is missing message, click OK to acknowledge and close the alert.

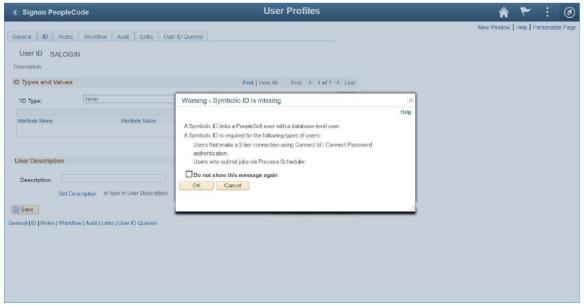

## **Update web profile**

1. Open the Web Profile Configuration screen. Select PeopleTools > Web Profile > Web Profile Configuration

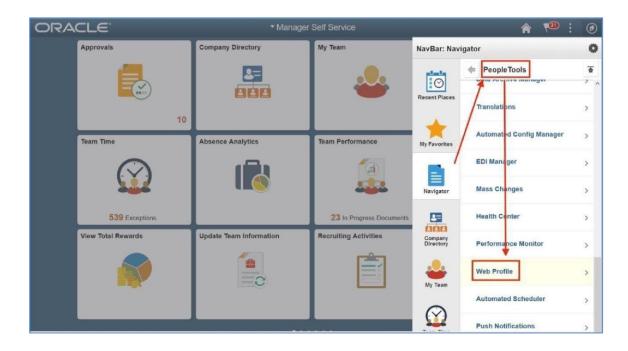

2. Leave Profile Name begins with blank and click Search to retrieve a list of web profiles.

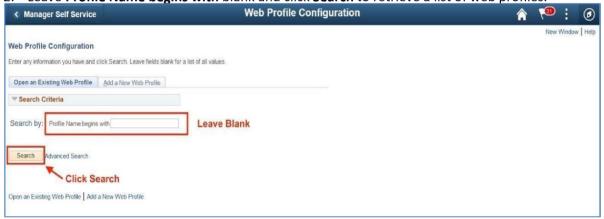

3. Select the active web profile.

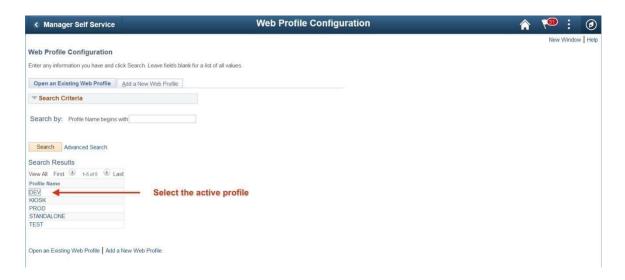

NOTE: If you do not know which web profile is active because the location of **configuration properties** (which determines what web profile is used) varies from system to system, you can determine the active

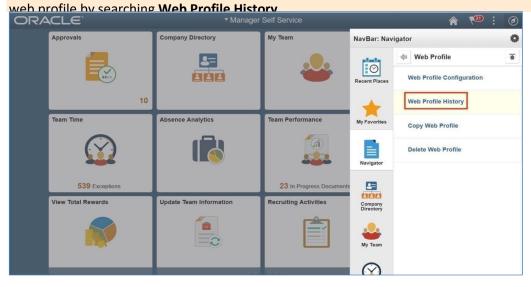

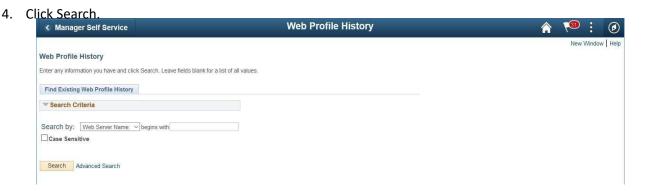

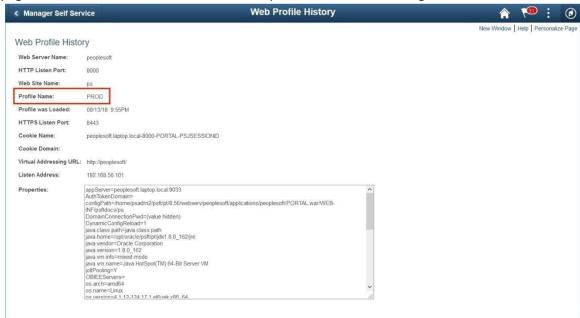

The page will refresh with the most recent active profile, shown in the image below.

Note the profile name and return to **Web Profile Configuration** to select the active profile.

- 5. In the Public Users section, set the Allow Public Access checkbox.
- 6. Type **SALOGIN** in the **User ID** text field.
- 7. Type the password you previously created for the account into the **Password** text field.
- 8. Click Save.

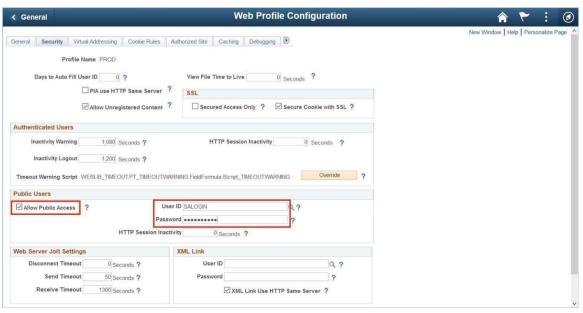

### **Define algorithm chains**

1. Log in in PeopleSoft and open the Algorithm Chain page. Select **Navigator > PeopleTools > Security > Encryption > Algorithm Chain**.

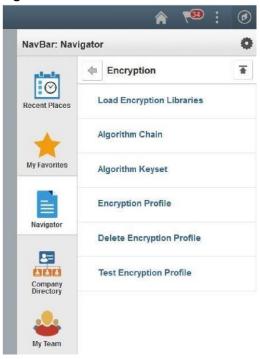

2. Open Algorithm Chain page

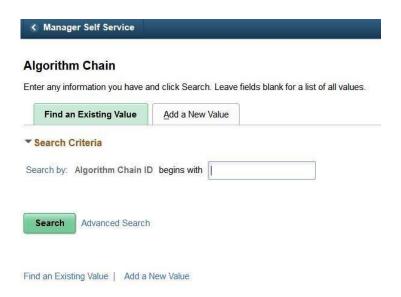

3. Add a new value called **AES 128 BASE64 ENCRYPTION** as an algorithm chain ID. Call the algorithm chain ID value anything you want.

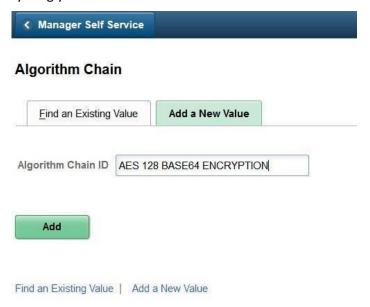

4. Add the required algorithm IDs and set the sequence of use, as shown in the following image. Save your changes by clicking **Save**.

You need to search algorithm IDs as those are predefine in PeopleSoft.

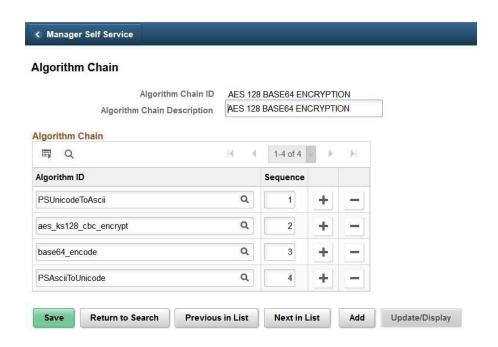

5. Add a new value called **AES 128 BASE64 DECRYPTION** as an algorithm chain ID. Call the algorithm chain ID value anything you want.

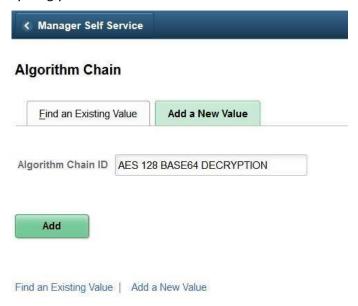

6. Add the required algorithm IDs and set the sequence of use, as shown in the following image.

Save your changes by clicking **Save**.

You need to search algorithm IDs because those are predefined in PeopleSoft.

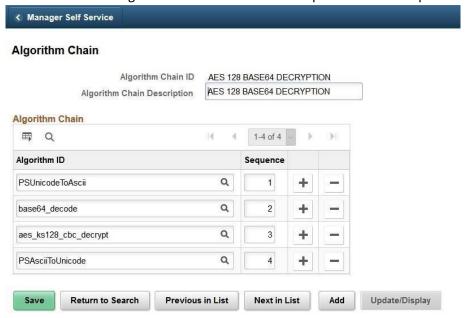

### **Define algorithm keysets**

Define encrypt and decrypt algorithm keysets and define a key value for each.

1. Open the Algorithm Keyset page. Select Navigator > PeopleTools > Security > Encryption > Algorithm Keyset

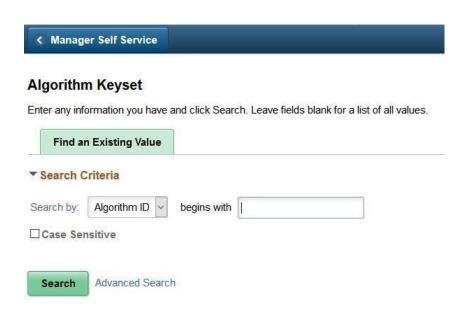

2. Add an encrypt algorithm keyset.

Type an algorithm ID that begins with aes\_ks128\_cbc\_encrypt and click Search.

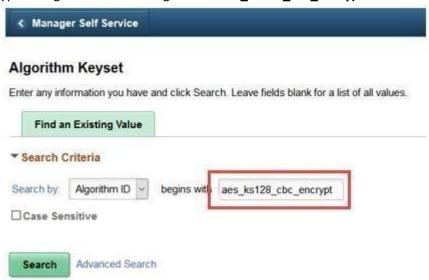

3. Add a key value in the **Use Entered Value** field then save your changes by clicking **Save**.

NOTE: The length of the value that you enter depends on the key size of the cipher. For triple DES with a key size of 112, the value length is 16 Bytes. For a key size of 168, it is 24 bytes. Represent the value in hex notation.

You must generate the key value that you enter here. You can use any third-party key generation utility capable of producing hex encoded keys of the required length for the algorithm that you are using.

Using a key generation utility is not a requirement. Alternatively, you can build a hex encoded string manually by stringing together any combination of numbers (0-9) and letters (A-F) of the appropriate length.

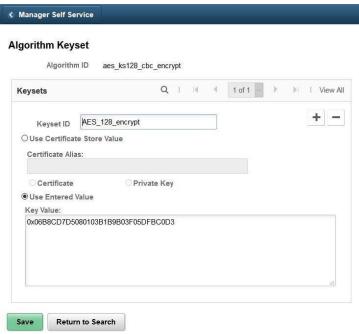

4. Add a decrypt algorithm keyset.

Type an algorithm ID that begins with aes\_ks128\_cbc\_decrypt and click Search.

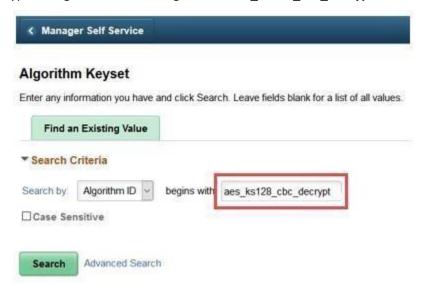

5. Add a key value in the **Use Entered Value** field then save your changes by clicking **Save**.

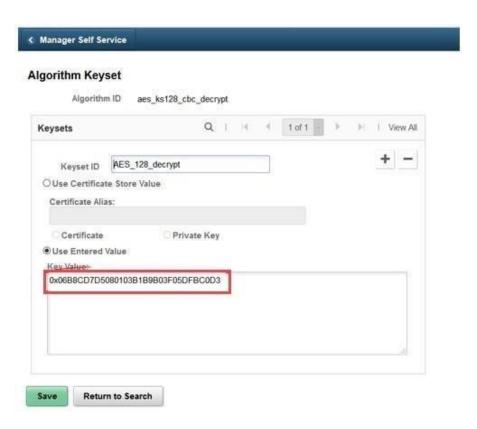

### **Define encryption profiles**

1. Open the Encryption Profile page. Select Navigator > PeopleTools > Security > Encryption > Encryption Profile

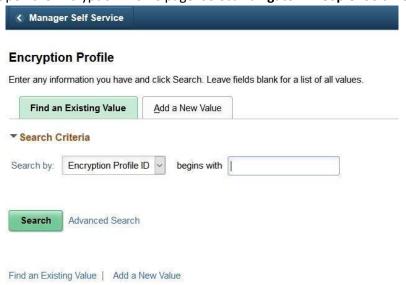

2. Add a new encryption profile for **AES 128 BASE64 ENCRYPTION**.

Click Add a New Value. Type a name for Encryption Profile ID. (The name can be anything you want.)

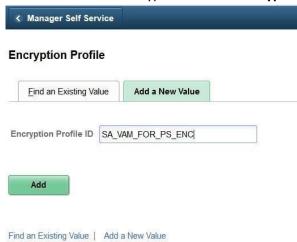

3. Complete the new profile, filling in the fields as shown in the following image.

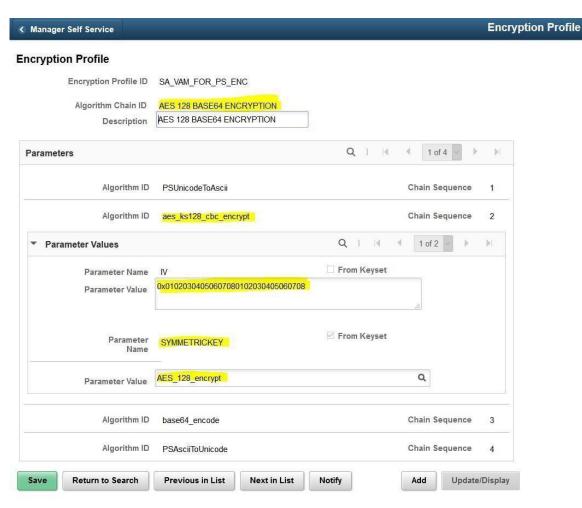

4. Add a new encryption profile for AES 128 BASE64 DECRYPTION.

Click Add a New Value. Type a name for Encryption Profile ID. (The name can be anything you want.)

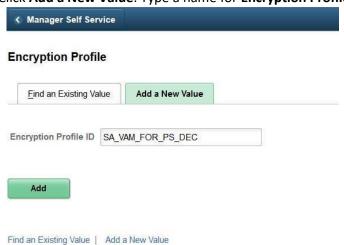

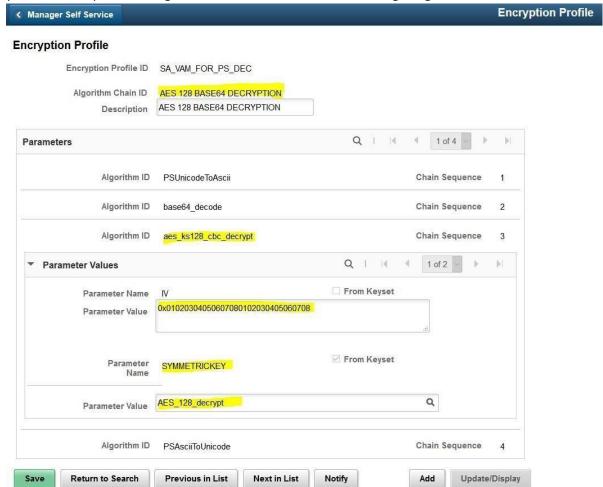

2. Complete the new profile, filling in the fields as shown in the following image.

#### **Test encryption profiles**

- Open the Encryption Demo page. Select Navigator > PeopleTools > Security > Encryption > Test Encryption
   Profile
- 2. Select Encryption Profile ID, for example, SA\_VAM\_FOR\_PS\_ENC or SA\_VAM\_FOR\_PS\_DEC
- 3. Enter a description of the text to be encrypted in **Text to be Encrypted**.
- 4. Click Run Encryption Profile.

The following image shows testing encrypted results.

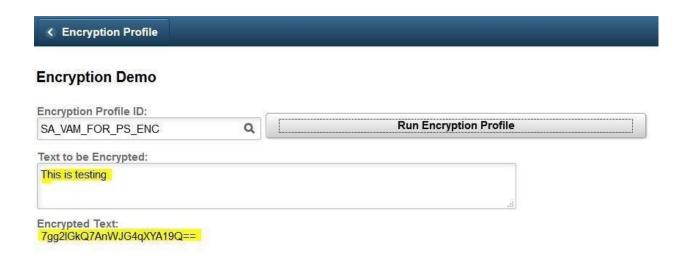

The following image shows testing decrypted results.

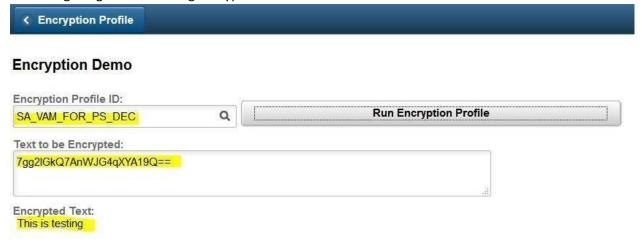

### **Set up Signon PeopleCode**

The record associated with PeopleCode must be configured for the Signon PeopleCode page. The code is triggered using the public guest credentials (i.e., SALOGIN). The code must be enabled along with the function **Validate\_User()** as shown below.

1. Open the Signon PeopleCode page. Select PeopleTools > Security > Security Objects > Signon PeopleCode

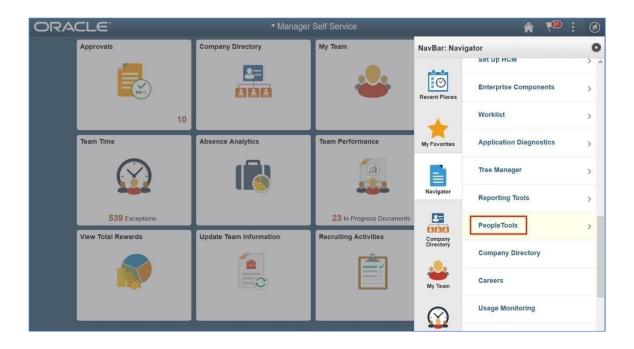

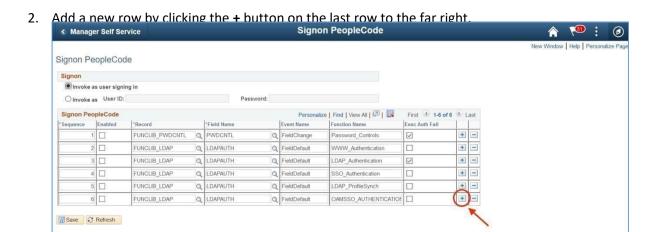

- a. Enter the next incremental value available in **Sequence**. In this example, the number 7.
- b. Type **SA\_SIGNON** in the **Record** text field; it should auto-complete as you type.
- c. Type SA\_AUTH in the Field Name text field.
- d. Type FieldDefault in the Event Name text field.

- e. Type Validate\_User in the Function Name text field.
- f. Set the Exec Auth Fail checkbox.
- g. Save your changes by clicking **Save**.

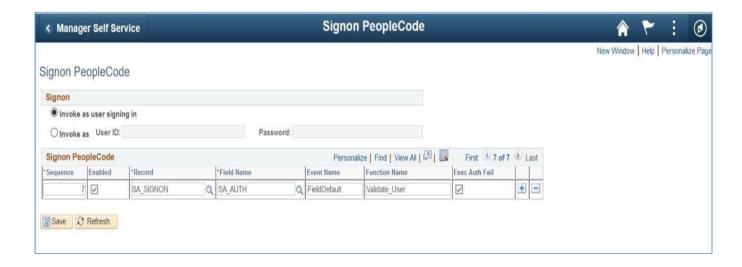

## **PeopleSoft Server pages restriction**

Because of copyright restriction, SecureAuth Corporation cannot provide documentation that outlines modifications to PeopleSoft pages that redirects users to a SecureAuth appliance for the expire.html, signon.html, signin.html, and start.html pages, to bypass the standard PeopleSoft user sign-on experience. Consult Oracle Corporation for assistance with modifying these pages.

The Oracle Corporation software documentation license agreement is provided for your convenience.

- <!-- Copyright (c) 2000, 2013, Oracle and/or its affiliates. All rights reserved. --> <!-
- \* \*\*\*\*\*\*\*\*\*\*\*\*\*\*\*\*\*\*\*\*\*\*\*
- \* This software and related documentation are provided under a
- \* license agreement containing restrictions on use and
- \* disclosure and are protected by intellectual property
- \* laws. Except as expressly permitted in your license agreement
- \* or allowed by law, you may not use, copy, reproduce,
- \* translate, broadcast, modify, license, transmit, distribute,
- $^st$  exhibit, perform, publish or display any part, in any form or
- \* by any means. Reverse engineering, disassembly, or \*decompilation of this software, unless required by law for \*interoperability, is prohibited. \*The information contained herein is subject to change without
- \* notice and is not warranted to be error-free. If you find any \*errors, please report them to us in writing. \*
- \* Copyright (C) 1988, 2017, Oracle and/or its affiliates.
- \* All Rights Reserved.
- \* \*\*\*\*\*\*\*\*\*\*\*\*\*\*\*\*\*\*\*\*

## Deploy and configure the SecureAuth appliance

Use the following instructions to do the following:

- Set up the SecureAuth realm
- Deploy the custom PeopleSoft Signin.html
- Validate the workflows
- Perform deep linking
- Troubleshoot

### Set up the SecureAuth realm

- 1. Follow default rules for defining the **Data** and **Workflow** information for the realm.
- 2. Copy the files **PeopleSoft.aspx** and **PeopleSoft.aspx.vb** located under \SecureAuth from the decompressed .zip file to the SecureAuth Identity Platform realm to be used for SSO into PeopleSoft.
  - For example, copy the files to D:\SecureAuth\SecureAuth1\Customized.
- 3. On the Post Authentication page of the PeopleSoft realm, select **Use Custom Redirect** from the **Authenticated User Redirect** dropdown.
- 4. Assign the page **Customized/PeopleSoft.aspx** in the **Redirect To** text box.

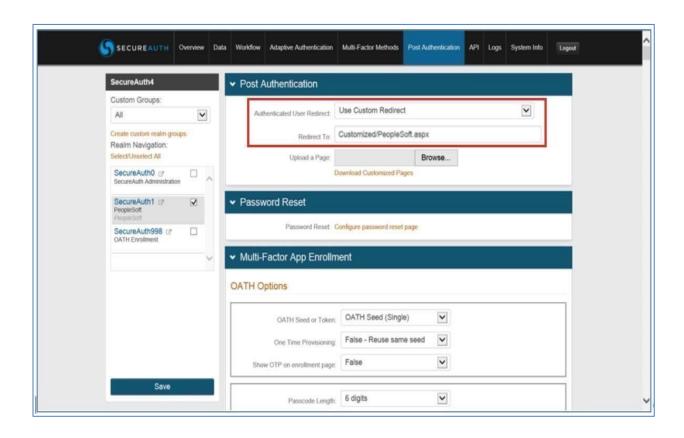

5. Update the realm settings (web.config) to include the following settings. Do **not** replace <appSettings>.

#### Deploy the custom PeopleSoft signin.html page

Copy and replace the custom signin.html page to the default sign-in path in PeopleSoft. The following is an example path in a Linux server.

/home/psadm2/psft/pt/8.56/webserv/peoplesoft/applications/peoplesoft/PORTAL.war/WEB-INF/psftdocs/ps

This page has a custom JavaScript code that initiates the auto-redirect to the SecureAuth login page. Update the psTarget URL as needed. The script supports deep linking within PeopleSoft if the saRedirect variable is populated properly. If not, the default value noted as psTarget is used to build the correct redirect URL to SecureAuth.

```
<script language="JavaScript"> var sDomain
=
"<%=AuthTokenDomain%>"; try {
    document.domain = "<%=AuthTokenDomain%>";
}
catch (err) {; }

var saRedirect = "<%=error%>"; var
psTarget =
"https://yourdomain.com
/psc/HRPRDES/EMPLOYEE/HRMS/s/WEBLIB_PTBR.ISCRIPT1.FieldFormula.IScript_StartPage";

if(!saRedirect) { saRedirect =
"https://yourdomain.com/secureauth1/secureauth.aspx?RedirectUrl=" + encodeURIComponent(psTarget);
}

top.location.href = saRedirect;
```

### </script>

### Validate the sign-in workflow

- Open a browser and navigate to the SecureAuth realm used for PeopleSoft, for example, https://localhost/secureauth1/secureauth.aspx
- 2. Log in with the user account to use to verify the sign-in workflow. In the following example, GMILES is the user account to be verified and it is added in the **Username** text field.

This account must be a valid account that is in the user store configured for the realm and accessible by the PeopleSoft system database.

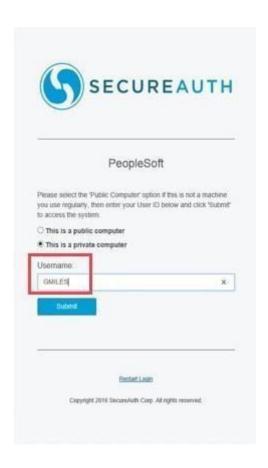

3. The browser will redirect to PeopleSoft and log the user in, arriving at the page specified in the **PSRedirectURL** configuration of the realm.

The following image is an example of the home page for user GMILES, which was verified by the SecureAuth realm after redirection from SecureAuth and successful login to PeopleSoft.

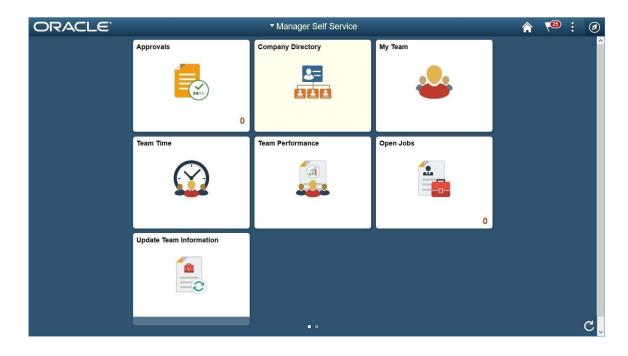

### Perform deep linking

The SecureAuth appliance realm can redirect a user to a page other than the default landing page specified in the web.config entry described earlier. This is often used, for example, for portal links or personalized links users might receive in an email to review a specific report. This functionality is built into the post-authentication page installed earlier in this document.

- Default behavior
   By default, all users will be redirected to the landing page specified in PSRedirectUrl.
- Linking behavior

To support redirecting a user to a specific page other than the default, when formatting a published link to PeopleSoft, format the URL to point to the appliance realm and append the parameter **RedirectUrl URL Encoded**. The following example shows a link set up in this way:

http://secureauthserver/realmnumber/secureauth.aspx?RedirectUrl=

https%3A%2F%2Fpeoplesoftserver%2Fspecificpage%3Foptionalparamter1%3Dvalue%26optionalparamter2%3Dvalue

## **Troubleshooting**

If an error is encountered during the process, the screen below is displayed.

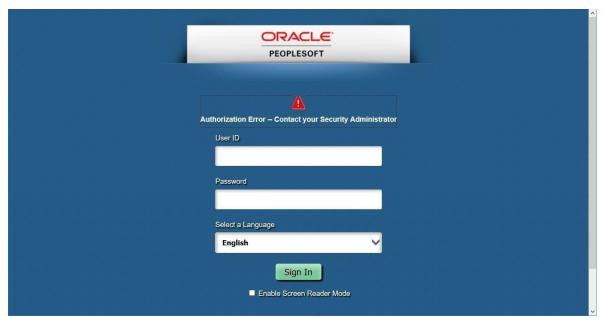

For further information about troubleshooting, the log file will outline the cause of the error (as outlined below):

- 1. If you experience any difficulty, close all browser sessions and attempt the workflow again. If this does not solve the issue, restart the PeopleSoft system.
- 2. Credential validation is handled by standard SecureAuth realm functionality. Contact SecureAuth Technical Support if you encounter an issue with logging a user in at the SecureAuth realm level.
- 3. If you encounter the issue noted above where the user is logged in as **SALOGIN**, contact SecureAuth Technical Support.

Arrange for an online support session with your local PeopleSoft administrator that has access to PeopleSoft administrative functions and has access to the operating system file system to retrieve log files.

The log file for Signon PeopleCode in available in the **Validate\_User** function described earlier in this document. A copy of the audit can be retrieved. By default, the file name will be SECUREAUTH\_SA\_SIGNON\_SA\_AUTH.FieldDefault.txt.

### References and release notes

The reference details Oracle documentation for sign-on and user exits. The release notes track all significant changes from the most recent to older.

#### Reference

Oracle: Employing Signon PeopleCode https://docs.oracle.com/cd/E26239\_01/pt851h3/eng/psbooks/tsec/chapter.htm?File=tsec/htm/tsec09.htm

#### Release notes

#### Version 2.2.1 – 04/10/2019

- Enhancement: all the settings are configurable using a table in the database.
- Enhancement: PeopleSoft project updated to include all the objects, no further PeopleCode change is needed.
- Enhancement: SALOGIN and the WebprofileUser is a configurable value.
- Enhancement: LOG file name and path is configurable and has more details for troubleshooting.
- Fix: issues with deep linking in PSC vs PSP pages, default redirect as a fall back mechanism.

#### Version 2.2 – 11/23/2018

- Fix: PeopleCode was calling Error before logging, resulting in some error conditions not being included in the audit file.
- Fix: Deep link feature was truncating parameters.
- Fix: Log fie was not being closed at the end of Validate\_User.
- Maintenance: Explicitly defined all variables in PeopleCode.
- Enhancement: Switched to form POST to send user credentials to PeopleSoft.
- Enhancement: Post-authentication page now supports User ID mapping based on realm configuration.

#### Version 2.1 – 10/22/2018

- Fix: Expiry tolerance now supports +/- between servers instead of only +.
- Enhancement: Added support for redirection after login to support deep links.

#### Version 2.0 – 09/25/2018

- Enhancement: Replaced secure cookie with querystring parameter to support both on-premises and SaaS implementations.
- Enhancement: Added support for SP-Initiated workflow so when a user enters their credentials at a PeopleSoft login they will be redirected to SecureAuth.
- Enhancement: Added expiration to encrypted token.
- Maintenance: Redesigned the PeopleCode distribution to use a new Record instead of adding to FUNCLIB\_LDAP2 for PeopleCode Signon.

#### Version 1.0 - 6/15/2018

Initial release supporting IdP-Initiated from SecureAuth to PeopleSoft using a secure cookie for authentication.

# **Upgrade information**

Before upgrading SecureAuth software, open a Support ticket. The process of upgrading to a newer SecureAuth software version might cause the SecureAuth VAM to become invalid and stop working. When your site is ready to upgrade SecureAuth software, get started by creating a support ticket and selecting I have a question or issue regarding SecureAuth Value-Added Modules (VAMs) from the "Submit a request" list. A SecureAuth Tailoring engineer will contact you to evaluate and ensure that the VAM will work with updated SecureAuth software.